# Arduino Quick Start Guide and Examples for

mLink DHT22 Temperature & Humidity Module (HCMODU0181)

# **Setting up your mLink module in 3 easy steps**

### **Step 1: Connecting to your microcontroller**

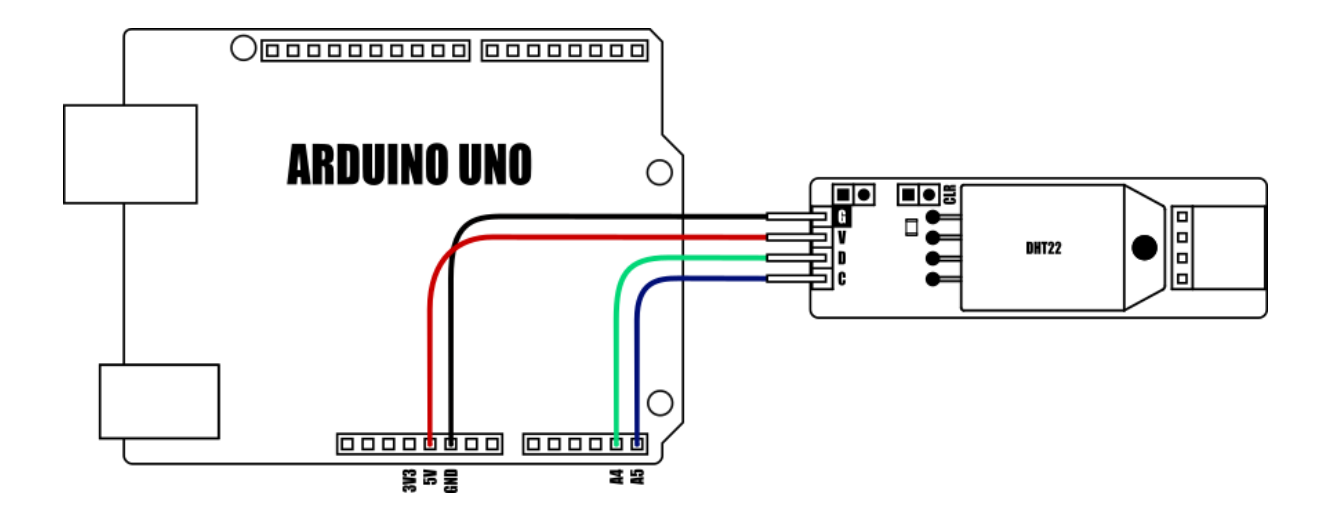

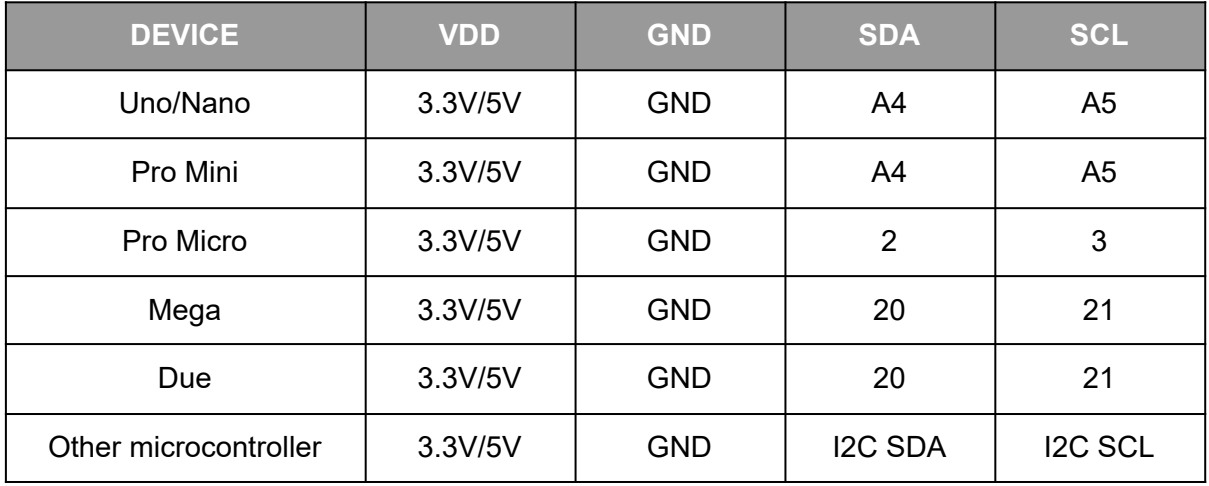

mlink modules can be connected to any microcontroller with an I2C (IIC) serial master interface. The above example shows a mLink module connected to an Arduino Uno's I2C interface. It can be powered via a 5V or 3.3V supply (depending on the logic levels you require the modules digital IO pins to operate at, and voltage requirements of any additional mLink modules connected to the modules I2C output).

#### **Connecting multiple mLink modules**

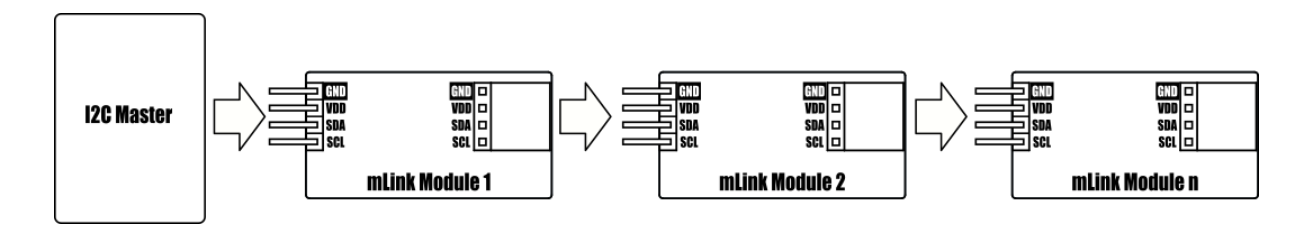

Each mLink module includes pullup resistors (10K), which are required for the SDA and SCL data lines. This allows up to 5\* mLink modules to be connected directly to an I2C master without any additional hardware or modifications.

\*note maximum number of modules will be dependent on data cable lengths and module power requirements.

If more than 5 mLink modules are required to be connected to a single master interface then the built-in 10K resistors will need to be removed from the additional modules.

The mLink DHT22 sensor module comes with a preset I2C address of 0x51 (hex). When connecting multiple modules of the same type each module's I2C address must be unique. Therefore you must change the address of any additional modules to a unique address (valid I2C addresses range between 0x08 and 0x77) before linking them together. Changing a module's I2C address can be done via the module's I2C interface. For examples of how to do this, see the Changing I2C address section within this document.

### **Step 2) Installing the mLink Library**

Adding the mLink library to your Arduino IDE can be done in the same way as any other standard Arduino library:

First download the mLink.zip file from the software section of our support forum here:

<https://hobbycomponents.com/mLink>

Once downloaded, open up your Arduino IDE and go to Sketch->Include Library->Add .ZIP Library.

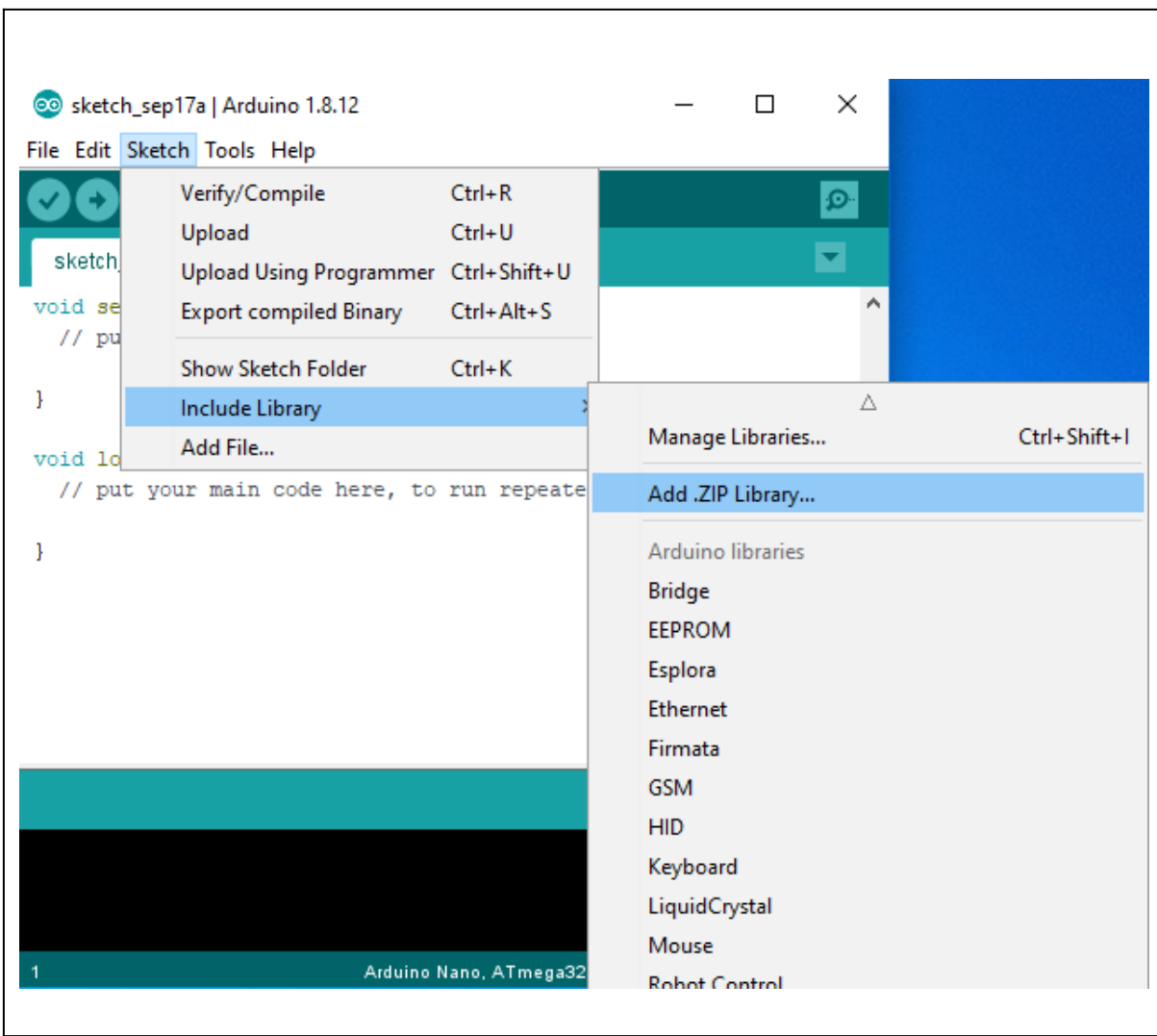

In the file selection dialogue window that opens up, navigate to wherever you downloaded the mLink .zip file and select it, then click the 'Open' button.

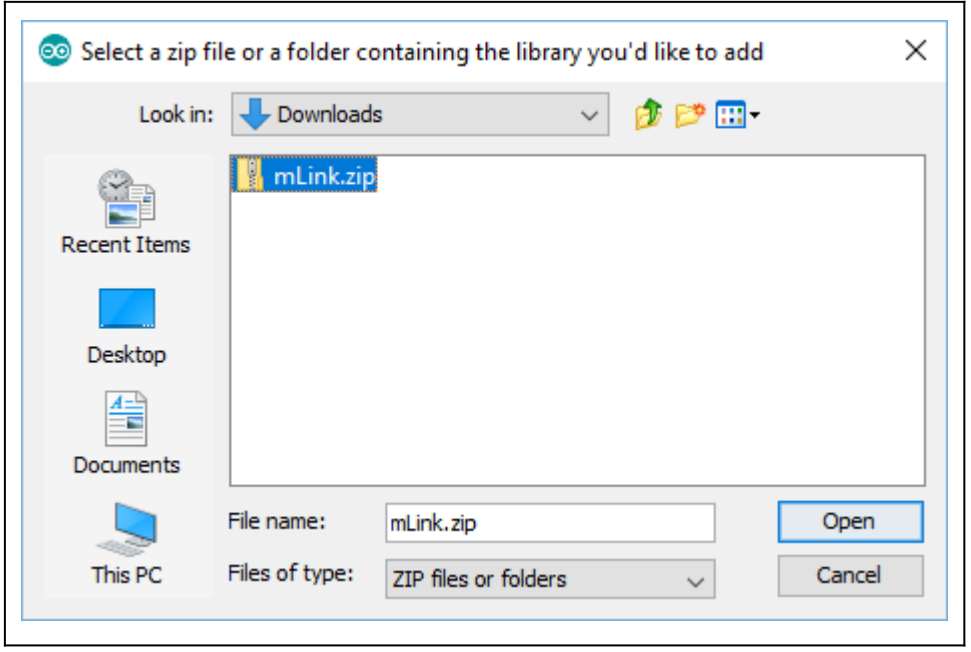

### **Step 3) Including the mLink library in your sketch**

Adding the mLink library to your sketch consists of 3 steps; Firstly, include the mLink header file (mLink.h) at the top of your sketch, create an instance of the library, then finally initialise the library inside the startup() function:

```
// Step 1: Include the mLink library
#include "mLink.h"
//Step 2: Create an instance of the library
mLink mLink;
void setup()
{
 // Step 3: Initialise the library
mLink.init();
}
void loop()
{
}
```
# **Quick Start Examples**

#### **Reading the temperature and humidity**

The DHT22 sensor can take up to 2 seconds to complete a new temperature and humidity reading. Therefore the steps involved in reading a new measurement are as follows:

- 1. Write any value to the DHT read register to trigger both a new temperature and humidity measurement.
- 2. The busy bit in the status register will go high whilst the measurement is in progress and so can be polled to check when the measurement is complete.
- 3. When the busy bit goes low this means the measurement is now complete.
- 4. Read the result from either or both the temperature and humidity registers.

The following example will repeatedly read the current temperature and humidity from the module and output the result to the serial port.

```
#include "mLink.h"
mLink mLink;
#define I2C_ADD 0x51
void setup()
{
mLink.init();
 Serial.begin(9600);
}
void loop()
{
mLink.write(I2C_ADD, DHT22_START_MEAS); // Trigger a new measurement
while(mLink.busy(I2C_ADD)); // Wait for the new measurement
 float temp = mLink.DHT22 Temp(I2C ADD); // Get the temperature in oC
 float hum = mLink.DHT22 Hum(I2C ADD); // Get the humidity in %RH
 Serial.print("Temperature: "); Serial.println(temp);
 Serial.print("Humidity: "); Serial.println(hum);
 delay(1000);
}
```
#### **Low power mode**

If you are using the module in a low power application you can reduce the amount of power the module consumes whilst it is not making a measurement. This can be done by using the mLink libraries mLink.sleep() command to put the module into a low power mode between measurements. Once in sleep mode making any I2C access to the module will automatically wake the device up from sleep.

The following example will perform a temperature and humidity measurement as per the previous example but will put the module into low power sleep mode in between measurements.

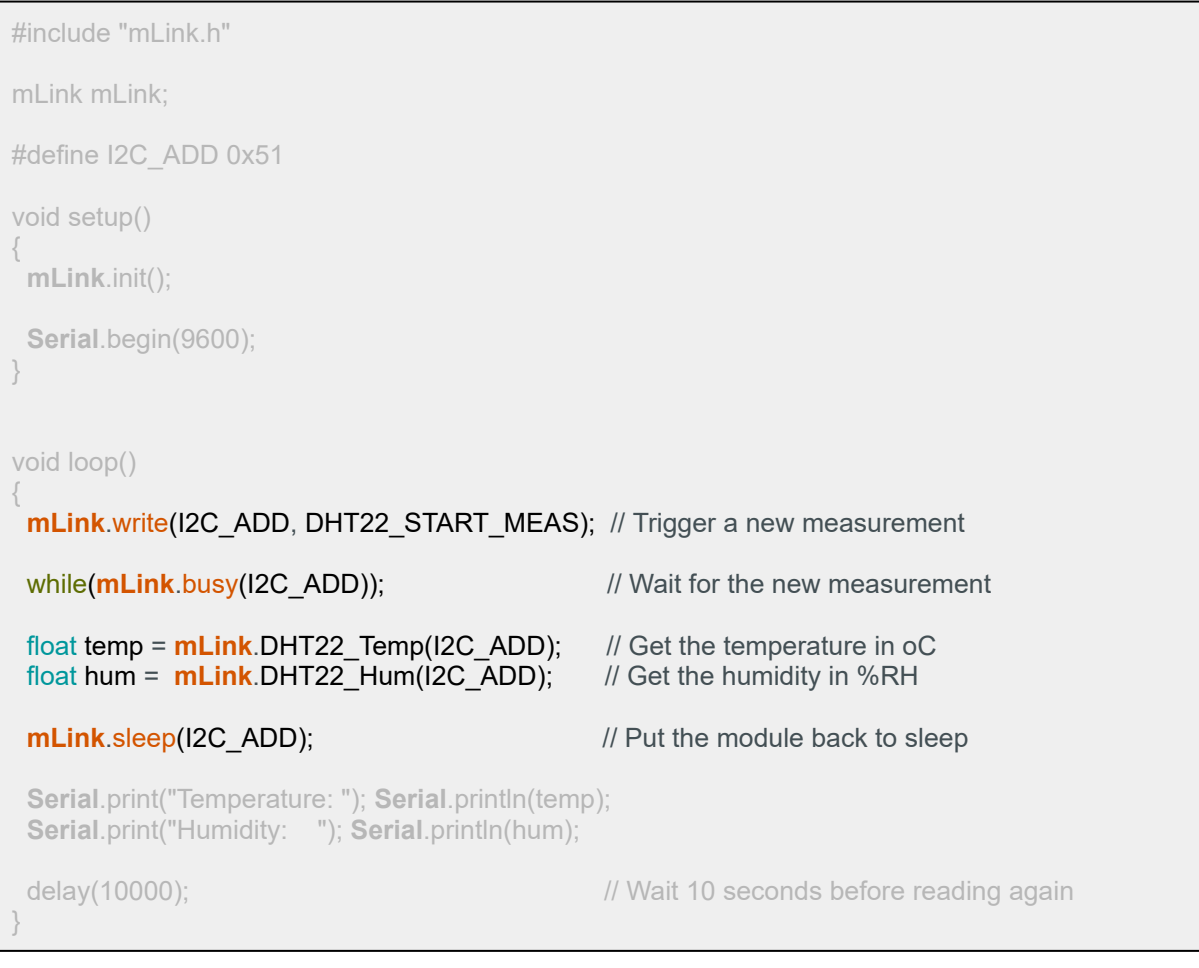

### **Changing the I2C address**

}

To change the module's address you can use the libraries write() function.

The following example changes the module's I2C address from the default 0x51 to 0x52. The new address will automatically be saved into non-volatile memory and so will retain the new address even after power has been removed from the module.

Before the module's address can be changed, the address register must first be unlocked by writing the byte value 0x55 followed by the byte value 0xAA to the register. The new address must then be written within 100ms of sending the 0xAA byte otherwise the unlock process will timeout and the process will then have to be restarted.

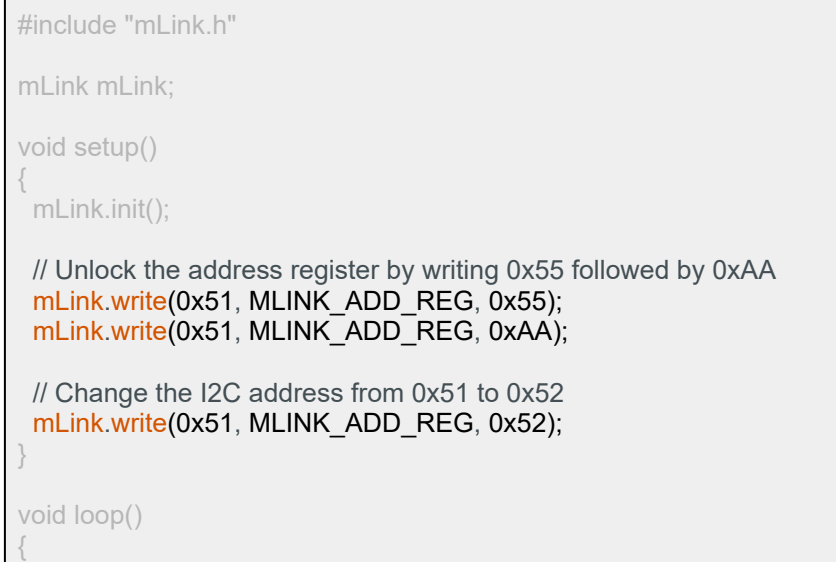

## **Factory Reset**

Should you wish to restore the module back to its factory default configuration, this can be done by manually forcing a factory reset. All mLink modules include a set of pads labeled clear:

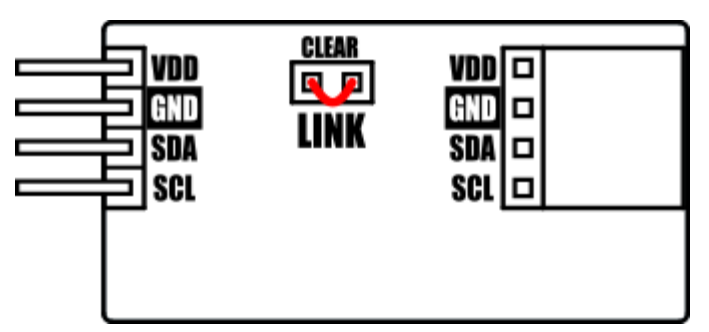

Note, exact location of clear jumper may vary on your module

To perform a factory reset carefully short the two pads together with a piece of wire or with something conductive such as a paperclip.

Whilst shorted, connect power to the module via the VCC and GND connections.

Wait a few seconds and then remove the short from the pads.

The module's settings, including its I2C address, should now be restored back to factory defaults.

# DISCLAIMER

The mLink range is a series of modules intended for the hobbyist and educational markets. Where every care has been taken to ensure the reliability and durability of this product it should not be used in safety or reliability critical applications.

This document is provided "as is". Hobby Components Ltd makes no warranties, whether express, implied or statutory, including, but not limited to, implied warranties of merchantability and fitness for a particular purpose, accuracy or lack of negligence. Hobby Components Ltd shall not, in any circumstances, be liable for any damages, including, but not limited to, special, incidental or consequential damages for any reason whatsoever.

# COPYRIGHT NOTICE

This manual, including content and artwork is copyright of Hobby Components Ltd and may not be reproduced without written permission. If you paid for or received a copy of this manual from a source other than Hobby Components Ltd, please contact us at sales@hobbycomponents.com